# **PODER JUDICIAL DE LA PROVINCIA DE RÍO NEGRO INDICACIONES PARA BUSCAR INFORMACIÓN EN EL REPOSITORIO INSTITUCIONAL**

El Repositorio Institucional contiene las Acordadas y Resoluciones dictadas por el Superior Tribunal de Justicia y los Dictámenes de la Dirección de Asesoramiento Técnico Legal del Poder Judicial. La estructura del Repositorio Institucional del Poder Judicial actualmente es la siguiente:

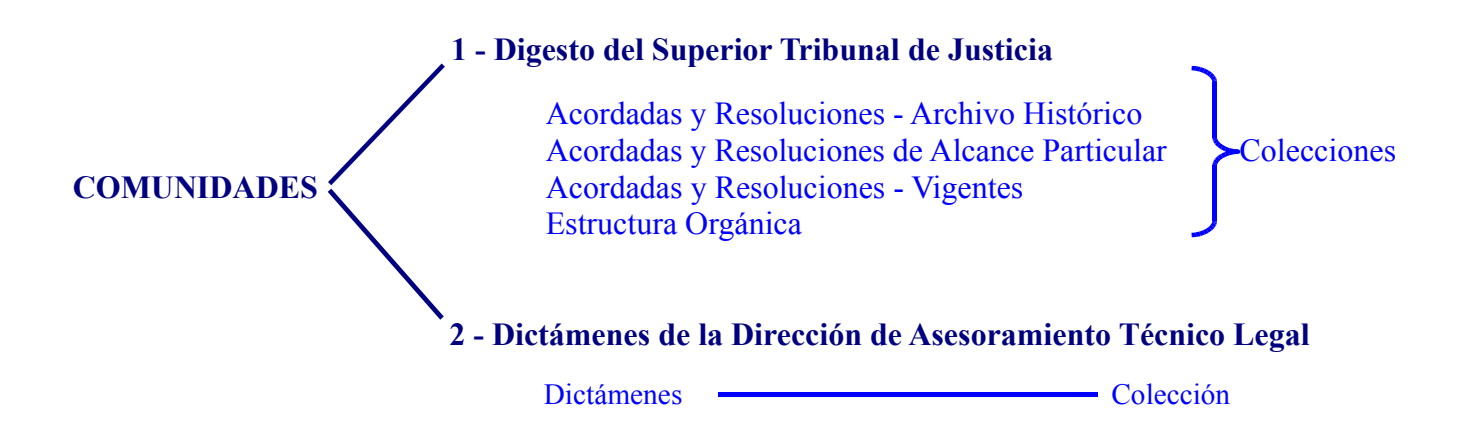

Para ingresar al Repositorio Institucional (RI), escribir en el navegador web la dirección electrónica "**digesto.jusrionegro.gov.ar**". Aparece la siguiente página de inicio:

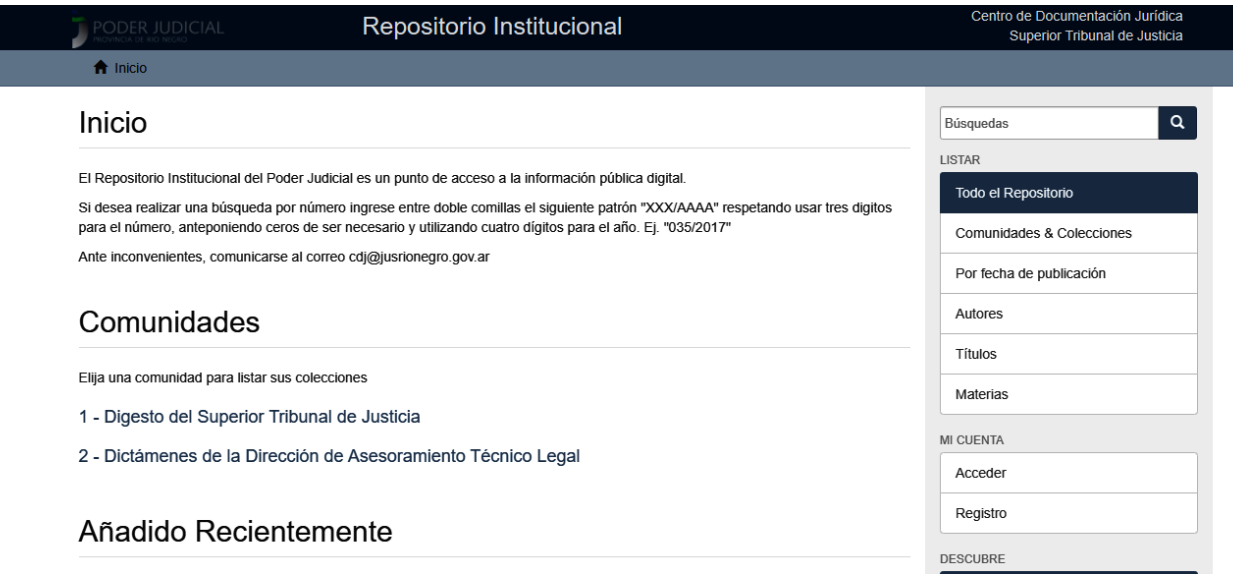

## **ACCESO A LA INFORMACIÓN**

Para tener acceso a la información contenida en el Repositorio, las opciones son: **NAVEGACIÓN** y **BÚSQUEDA**. Ambos modos pueden combinarse en una misma búsqueda para refinar la misma.

Si conoce el número y año de la Acordada/Resolución/Dictamen que busca, debe usar el **buscador simple** empleando el siguiente patrón: **"xxx/aaaa"**; o utilizar **"Acordada Nº xxx/aaaa"**, **"Resolución Nº xxx/aaaa"**, **"Dictamen Nº xxx/aaaa"**.

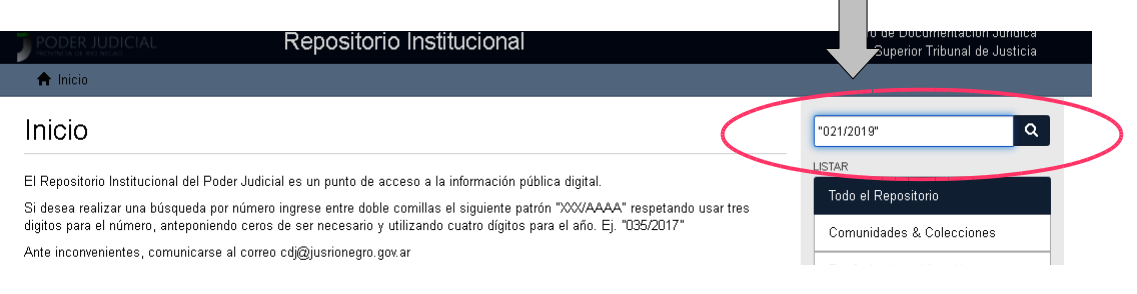

# **I – NAVEGACIÓN:**

Es una forma simple para buscar información.

**Navegar** es explorar las **Comunidades** (menú lateral izquierdo) o las distintas **LISTAS** (menú lateral derecho).

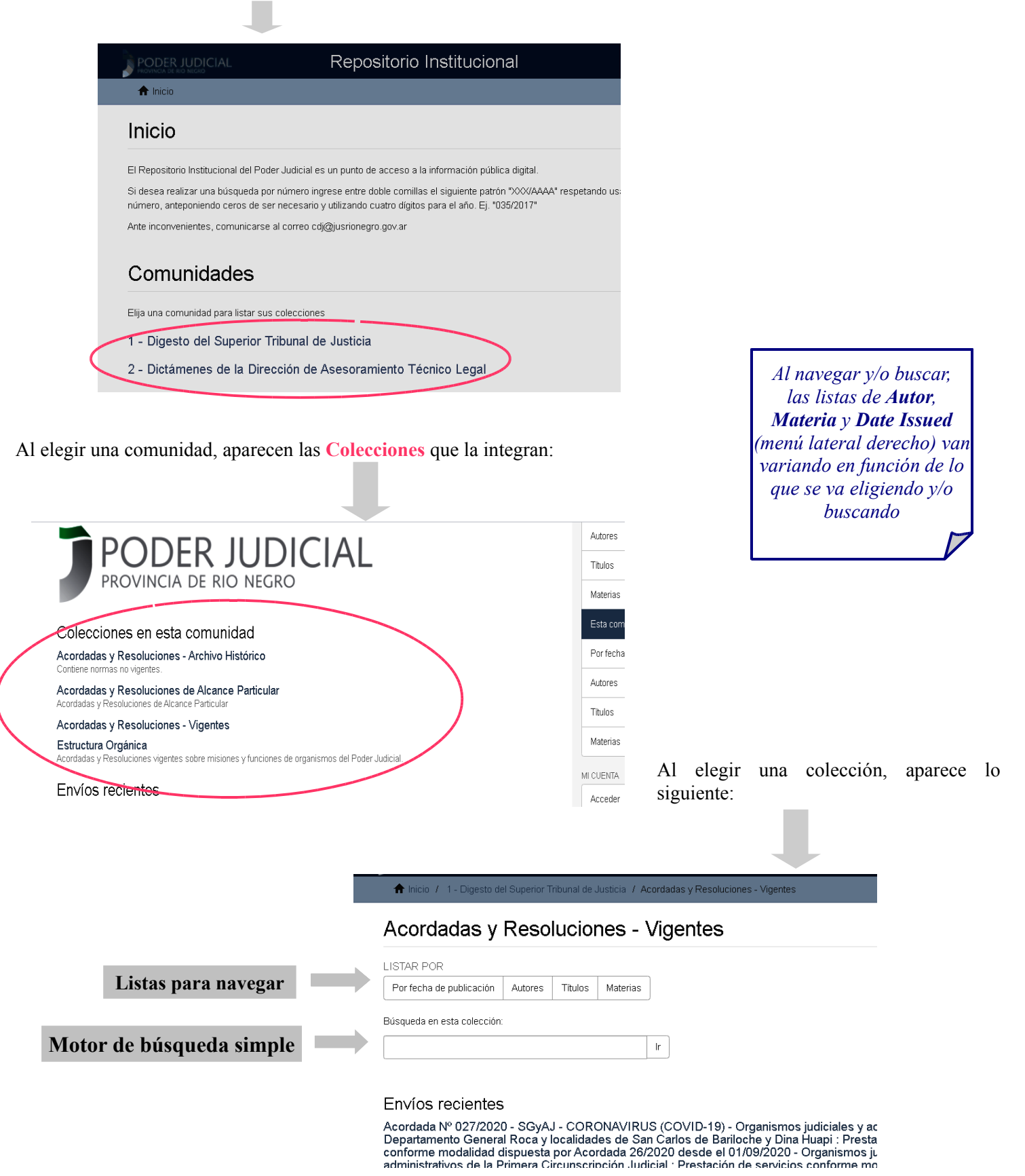

Si elige navegar el menú lateral derecho, encuentra**:**

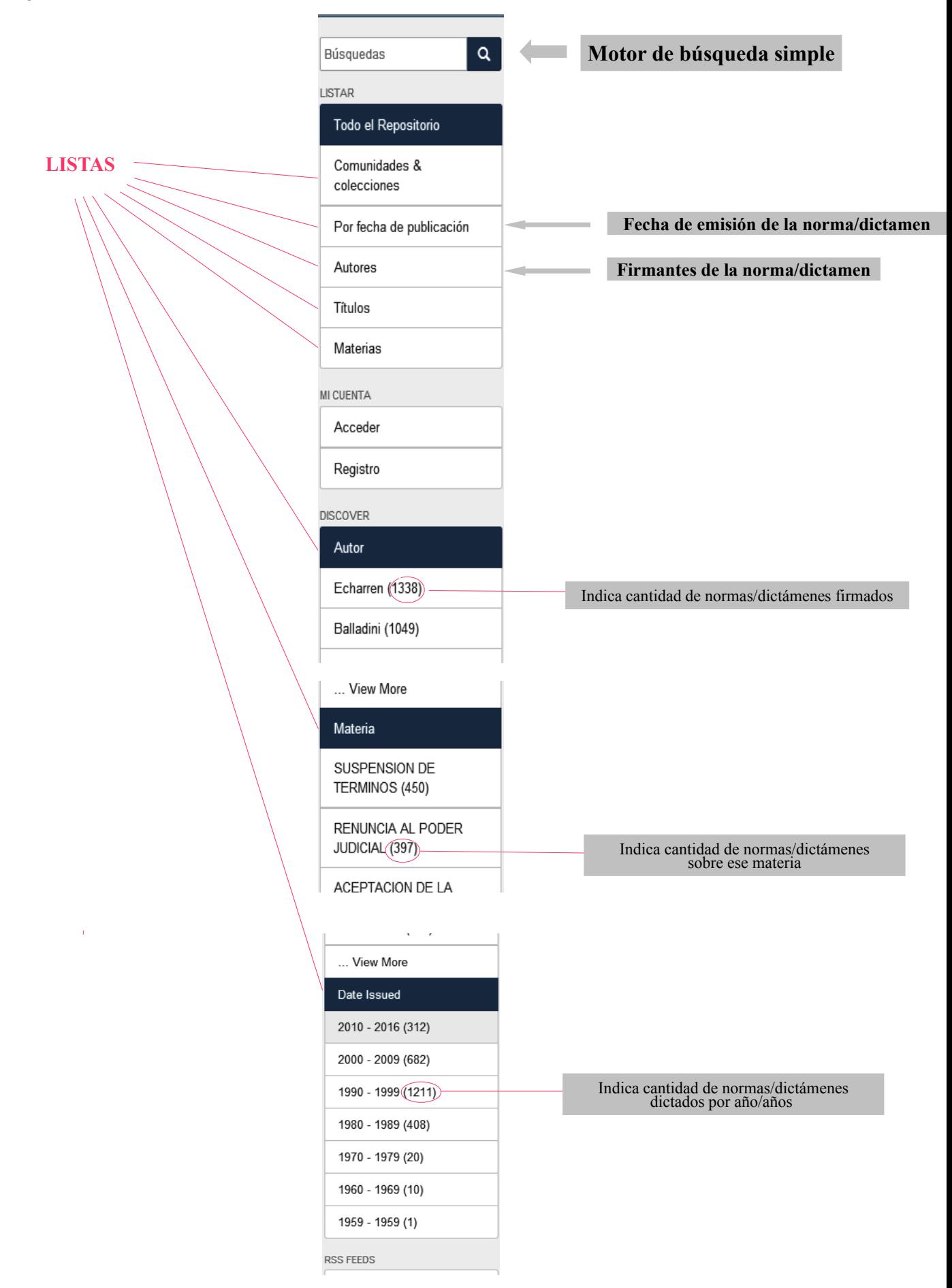

Si elige listar "**Comunidades & Coleccione**s" encontrará las dos **Comunidades** que integran el Repositorio:

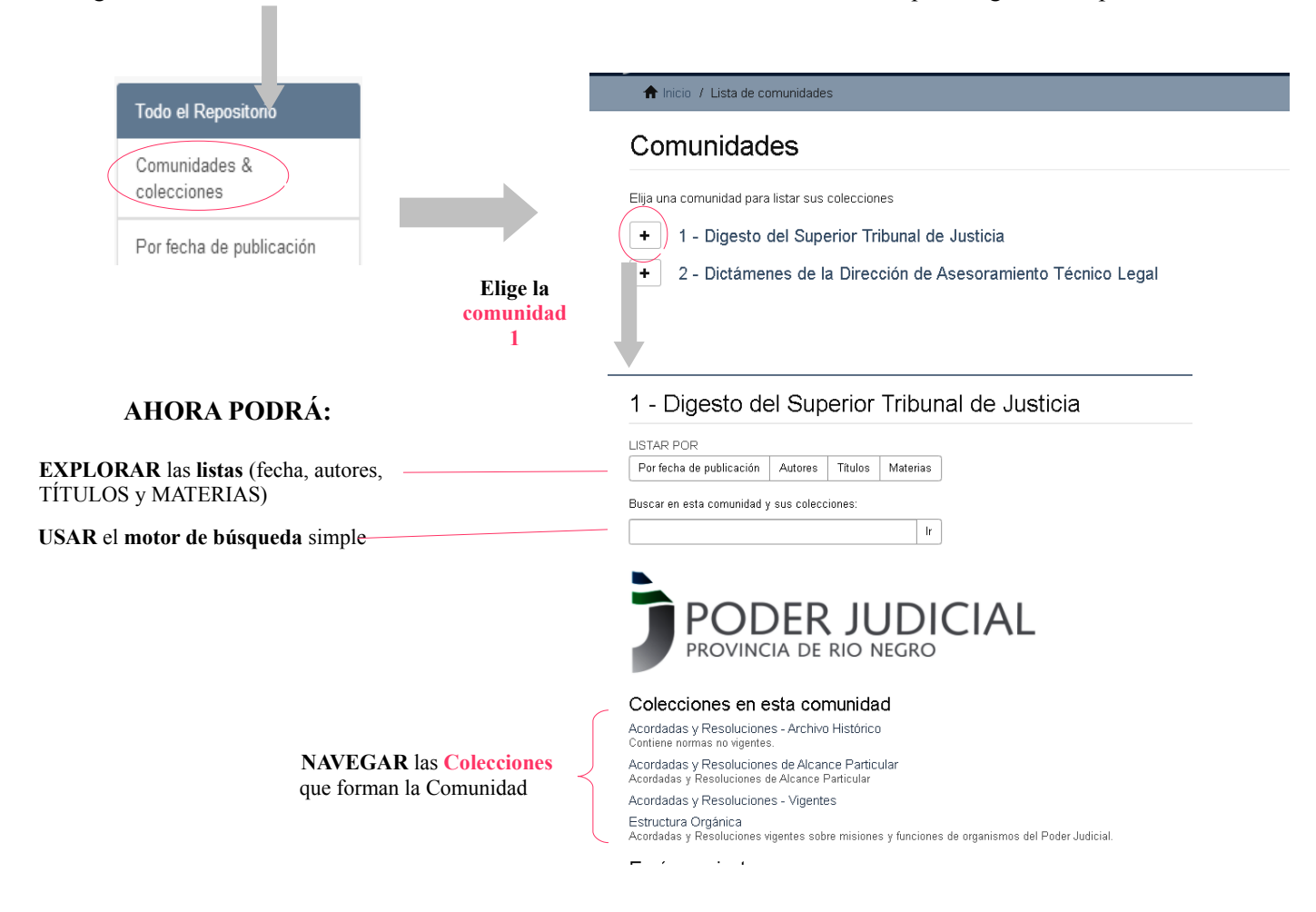

Si elige la **Comunidad 2**, encontrará las mismas herramientas pero una única colección: **Dictámenes**

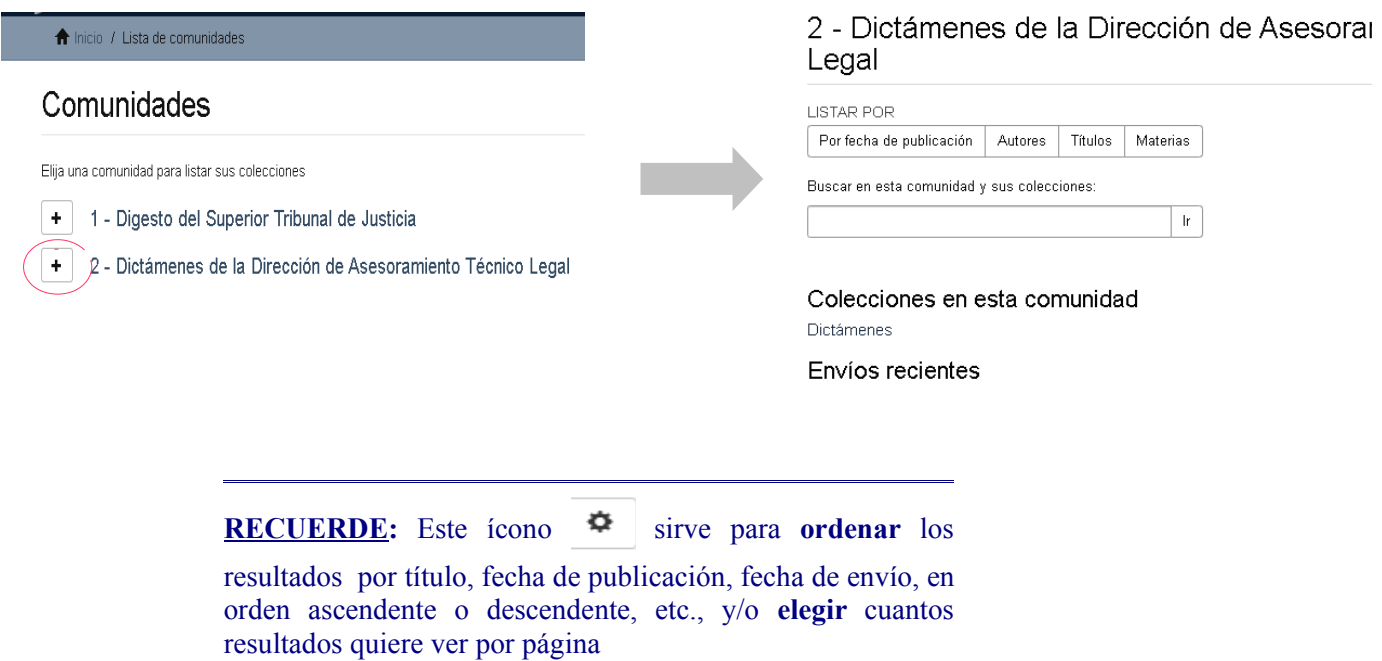

#### **LISTAR POR TÍTULO:**

#### Listar Superior Tribunal de Justicia por título

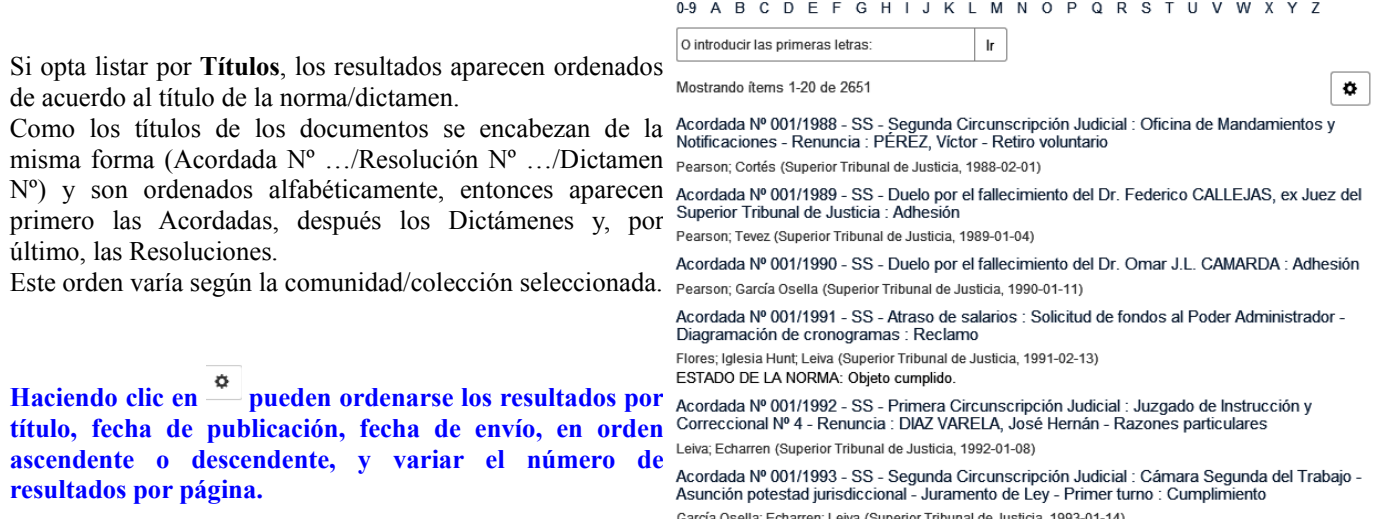

#### **LISTAR POR TEMA:**

ListarSuperior Tribunal de Justicia por tema

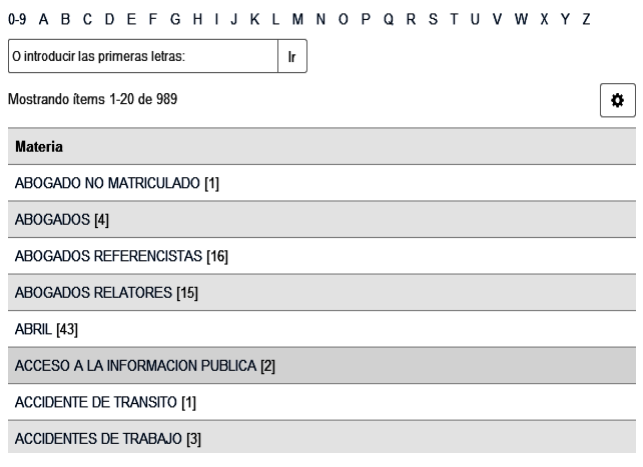

Si lista por **Materias**, aparece el listado de voces o descriptores usados por el Centro de Documentación Jurídica.

El número que figura entre corchetes al lado de la materia indica la cantidad de normas/dictámenes que responden a la misma.

En la parte superior de esta página hay un filtro en el que podrá elegir la primera letra de la materia o escribir la materia (completa/incompleta).

Se escriben **SIN TILDE.**

Haciendo clic en  $\stackrel{\bullet}{\longrightarrow}$  podrá ordenar los nombres en orden **ascendente o descendente y variar el número de resultados por página.**

## **LISTAR POR FECHA DE PUBLICACIÓN:**

Si elige listar **"Por fecha de publicación"**, **primero** ordene los resultados haciendo clic en el ícono

Eligiendo ordenar los resultados por fecha de publicación ascendente, verá las normas desde el año 1959 en adelante. Si necesita el listado de las normas desde un determinado año, entonces deberá elegir el año en el menú "**Saltar a un punto del índice:**" o escribirlo en el buscador donde dice "**O introducir un año:"** y hacer clic en **Ir**.

Si ordena los resultados por fecha de publicación descendente y elige un determinado año, verá los documentos dictados antes del año indicado (el sistema excluye el año elegido).

#### Listar Superior Tribunal de Justicia por fecha de publicación

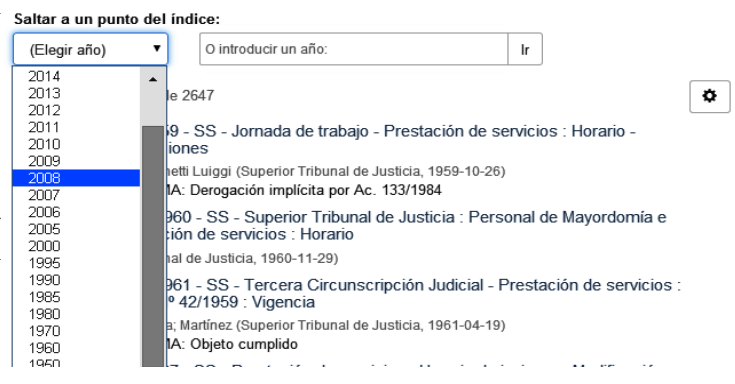

## **LISTAR POR AUTOR:**

## Listar Superior Tribunal de Justicia por autor

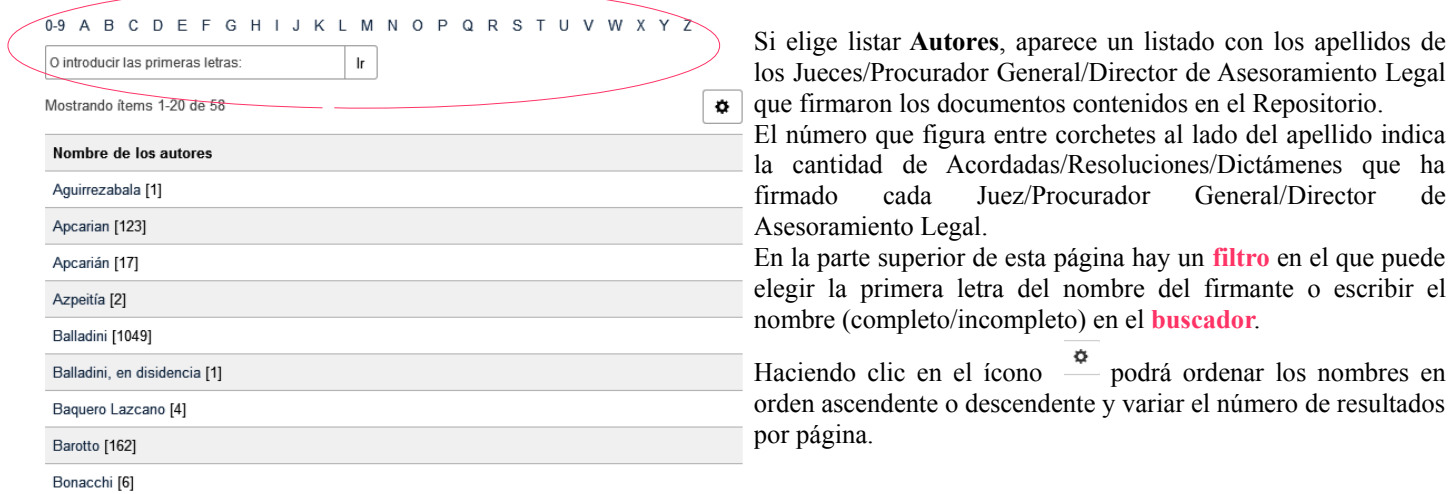

# **2 - BÚSQUEDAS**

El Repositorio cuenta con dos tipos de búsquedas: **simple** y **avanzada**.

**I- BUSQUEDA SIMPLE:** puede realizarse en todo el Repositorio, en cada comunidad o en cualquiera de las colecciones de las dos comunidades.

En la página de inicio del Repositorio, el **motor de búsqueda** está ubicado en la parte superior derecha de la página.

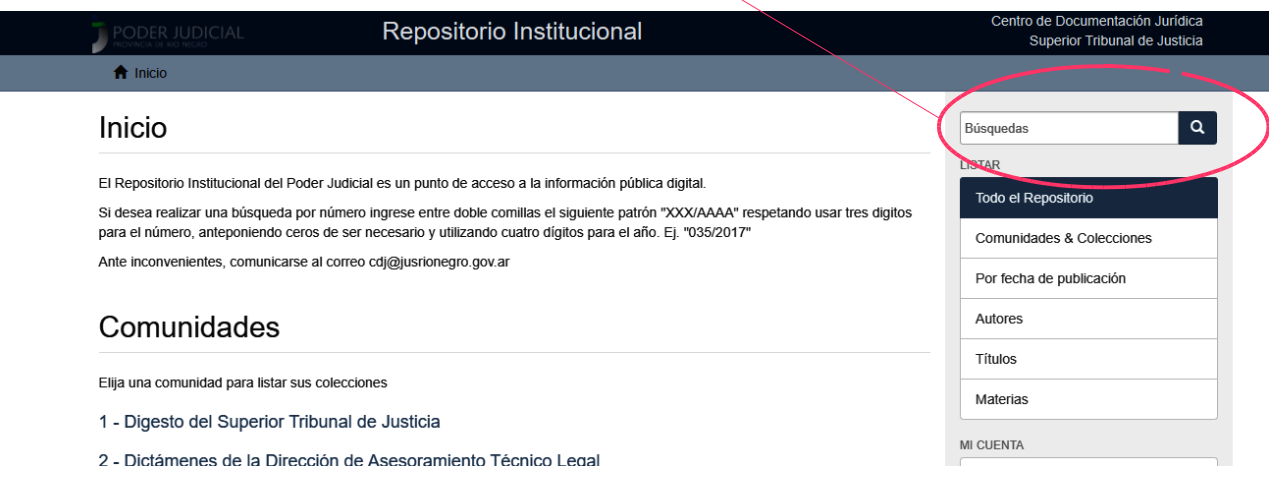

Si la búsqueda simple se realiza después de haber seleccionado la Comunidad o alguna de las Colecciones, habrá **dos motores de búsqueda simple**:

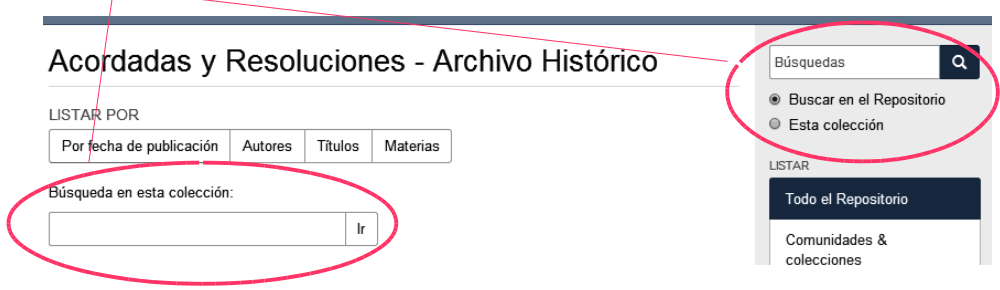

#### **Algunos aspectos a tener en cuenta al realizar búsquedas:**

- ➢ En la búsqueda simple, el sistema busca la/s palabra/s ingresada/s por el usuario simultáneamente en todos los campos que describen la norma incorporada al RI: título, autor, materia, citas, referencias normativas, palabras claves y también dentro de los textos de las normas/dictámenes.
- ➢ Hay palabras que el motor de búsqueda ignora como los artículos, preposiciones, contracciones, conjunciones, entre otras; estas palabras no agregan valor a la búsqueda.
- ➢ El buscador expande en forma automática los plurales (ej.: si busca "*arancel*", obtiene los resultados de "*arancel*" y "*aranceles*").
- ➢ Utilice el asterisco (**\***) para truncar términos y obtener las palabras que tengan el prefijo indicado (ej.: si busca "*proce\**", trae los documentos en que estén las palabras *proceso*, *procesal*, *procesamiento*, *procedimiento*, etc.).
- ➢ Para buscar palabras que forman una frase, escribirlas entre **comilla**s (ej.: *"suspensión de términos"*).
- ➢ Para limitar o ampliar la búsqueda, o para excluir términos use los operadores booleanos como **AND** (y), **OR** (o) y **NOT** (no) para combinar términos. Se escriben en **MAYÚSCULA**.
- ➢ Dspace emplea el operador **AND** por defecto, por lo tanto, el OR y el NOT (o signo -) deben escribirse sí o sí y en mayúscula.

**II- BUSQUEDA AVANZADA:** permite restringir la cantidad de resultados al especificar los campos (Título, firmantes, voces o descriptores, fecha de la norma) donde debe buscar el término o frase que se quiere.

Para acceder a la búsqueda avanzada, debe realizarse primero la búsqueda simple como se explicó antes. Entonces, aparecen los resultados:

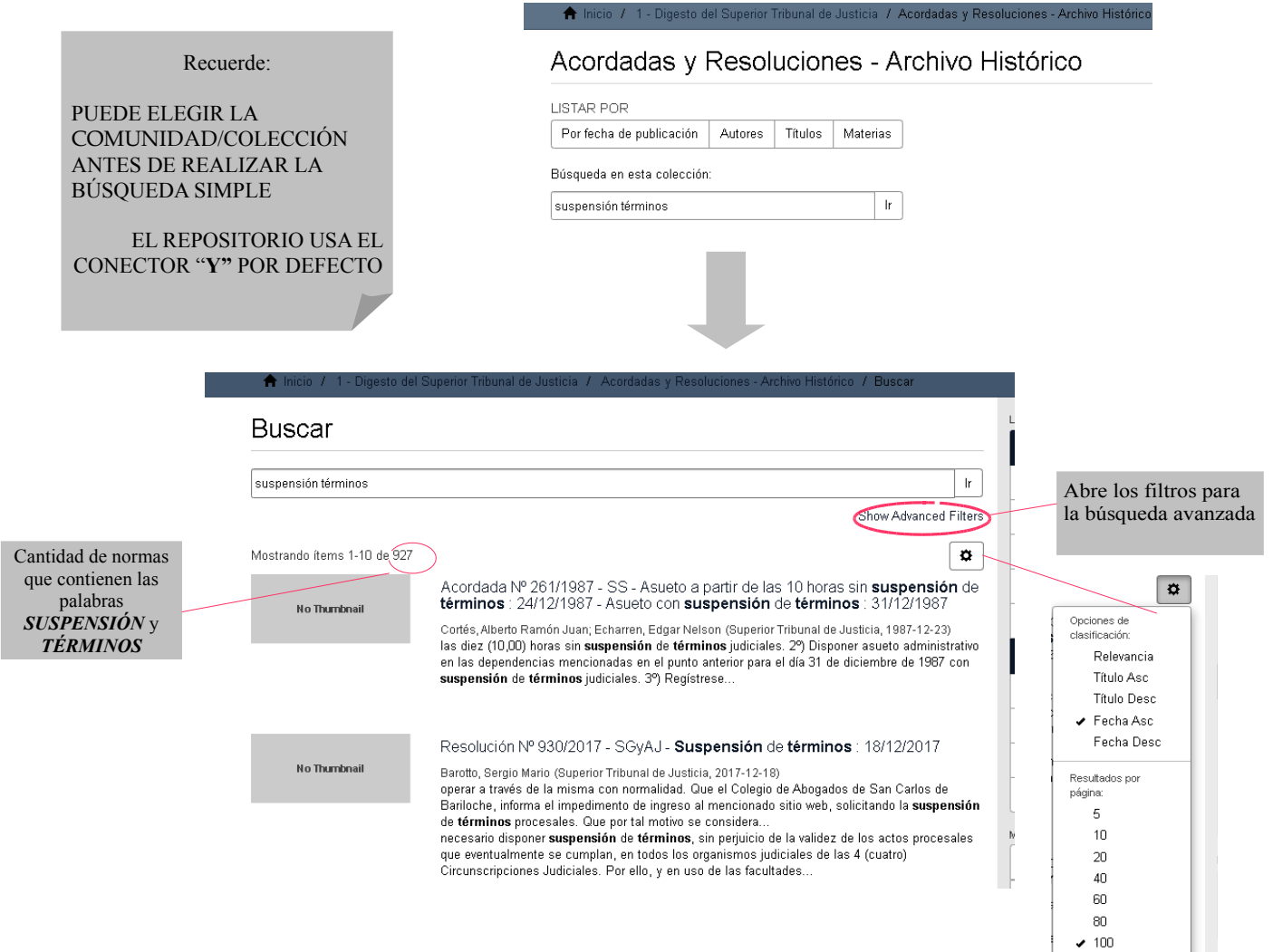

Entonces al pulsar en "**Show Advanced Filters**" aparecen los **filtros** (Título; Author; Subject; Date Issued) que permitirán depurar los resultados arrojados por la búsqueda simple:  $\frac{1}{2}$ 

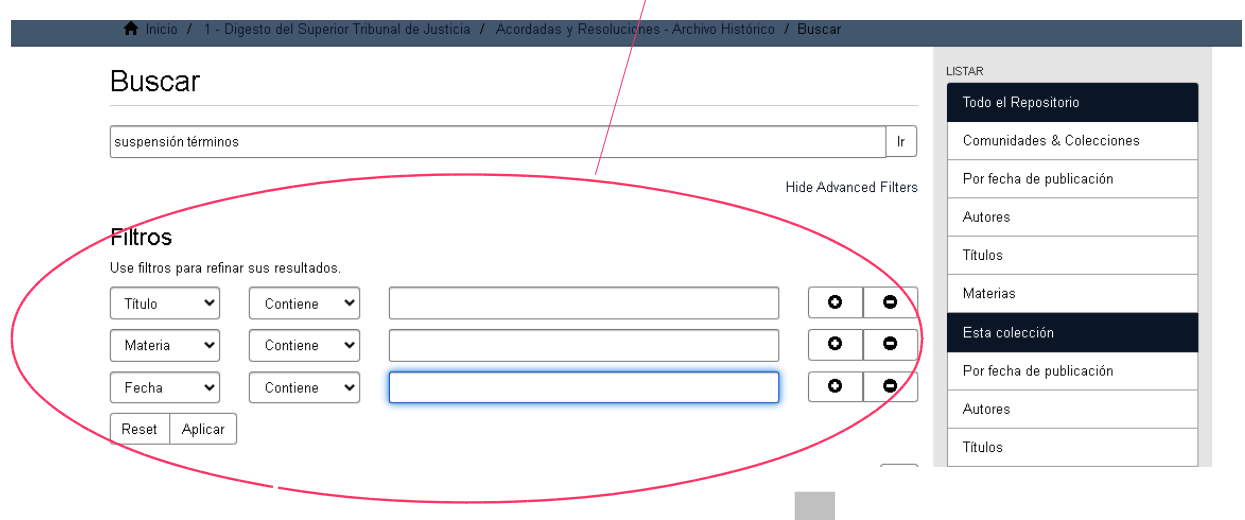

Los filtros se agregan o quitan haciendo clic en los botones + y -. En la búsqueda avanzada **no se utilizan las comillas ("")**

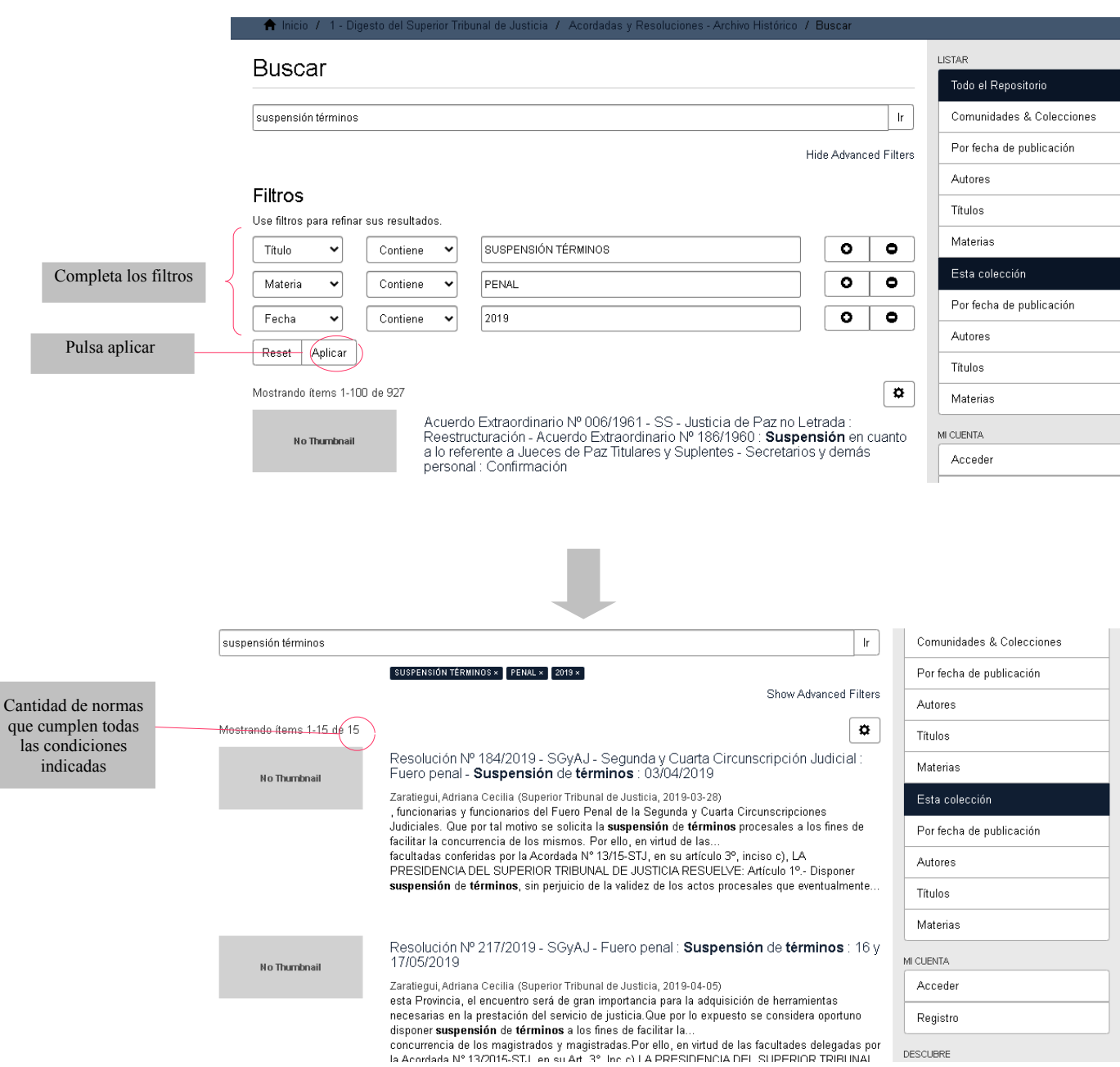

#### **PARTES DEL REGISTRO:**

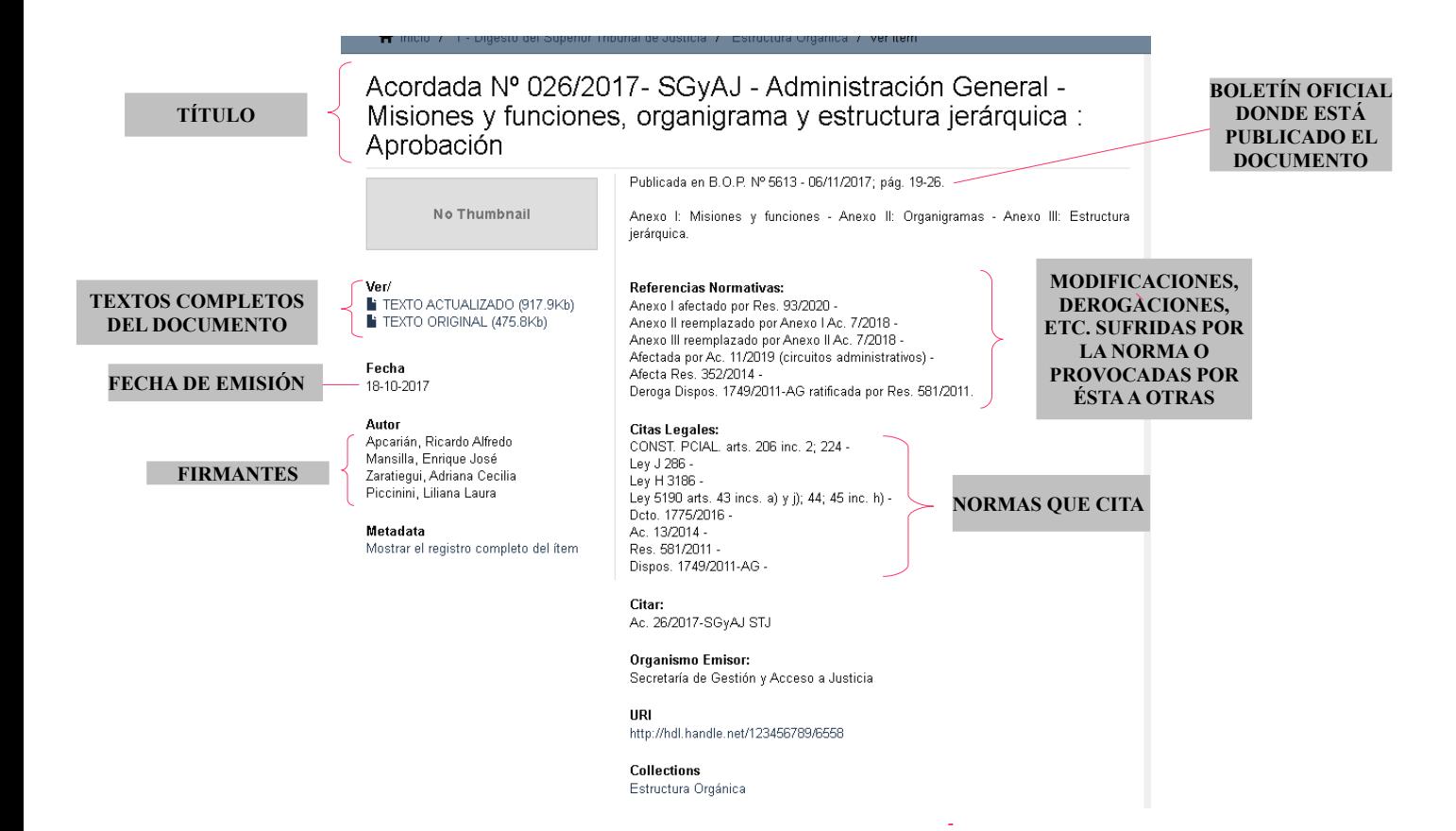